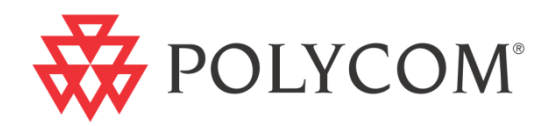

# Polycom® VVX® 500 Administrators' Guide

Addendum to the Polycom® UC Software 4.0.1 Administrators' Guide

UC Software 4.0.1 | November 2011 | 1725-11530-401 Rev. A1

#### **Trademark Information**

POLYCOM®, the Polycom "Triangles" logo and the names and marks associated with Polycom's products are trademarks and/or service marks of Polycom, Inc. and are registered and/or common law marks in the United States and various other countries. All other trademarks are property of their respective owners. No portion hereof may be reproduced or transmitted in any form or by any means, for any purpose other than the recipient's personal use, without the express written permission of Polycom.

#### **Patent Information**

The accompanying product is protected by one or more U.S. and foreign patents and/or pending patent applications held by Polycom, Inc.

#### **Disclaimer**

Some countries, states, or provinces do not allow the exclusion or limitation of implied warranties or the limitation of incidental or consequential damages for certain products supplied to consumers, or the limitation of liability for personal injury, so the above limitations and exclusions may be limited in their application to you. When the implied warranties are not allowed to be excluded in their entirety, they will be limited to the duration of the applicable written warranty. This warranty gives you specific legal rights which may vary depending on local law.

#### **Copyright Notice**

Portions of the software contained in this product are:

Copyright © 1998, 1999, 2000 Thai Open Source Software Center Ltd. and Clark Cooper

Copyright © 1998 by the Massachusetts Institute of Technology

Copyright © 1998-2008 The OpenSSL Project

Copyright © 1995-1998 Eric Young (eay@cryptsoft.com). All rights reserved

Copyright © 1995-2002 Jean-Loup Gailly and Mark Adler

Copyright © 1996-2008, Daniel Stenberg, <daniel@haxx.se>

Permission is hereby granted, free of charge, to any person obtaining a copy of this software and associated documentation files (the "Software"), to deal in the Software without restriction, including without limitation the rights to use, copy, modify, merge, publish, distribute, sublicense, and/or sell copies of the Software, and to permit persons to whom the Software is furnished to do so, subject to the following conditions:

The above copyright notice and this permission notice shall be included in all copies or substantial portions of the Software.

THE SOFTWARE IS PROVIDED "AS IS", WITHOUT WARRANTY OF ANY KIND, EXPRESS OR IMPLIED, INCLUDING BUT NOT LIMITED TO THE WARRANTIES OF MERCHANTABILITY, FITNESS FOR A PARTICULAR PURPOSE AND NONINFRINGEMENT. IN NO EVENT SHALL THE AUTHORS OR COPYRIGHT HOLDERS BE LIABLE FOR ANY CLAIM, DAMAGES OR OTHER LIABILITY, WHETHER IN AN ACTION OF CONTRACT, TORT OR OTHERWISE, ARISING FROM, OUT OF OR IN CONNECTION WITH THE SOFTWARE OR THE USE OR OTHER DEALINGS IN THE SOFTWARE.

© 2011 Polycom, Inc. All rights reserved. Polycom, Inc.

4750 Willow Road

Pleasanton, CA 94588-2708

USA

No part of this document may be reproduced or transmitted in any form or by any means, electronic or mechanical, for any purpose, without the express written permission of Polycom, Inc. Under the law, reproducing includes translating into another language or format.

As between the parties, Polycom, Inc., retains title to and ownership of all proprietary rights with respect to the software contained within its products. The software is protected by United States copyright laws and international treaty provision. Therefore, you must treat the software like any other copyrighted material (e.g., a book or sound recording).

Every effort has been made to ensure that the information in this manual is accurate. Polycom, Inc., is not responsible for printing or clerical errors. Information in this document is subject to change without notice.

## **Contents**

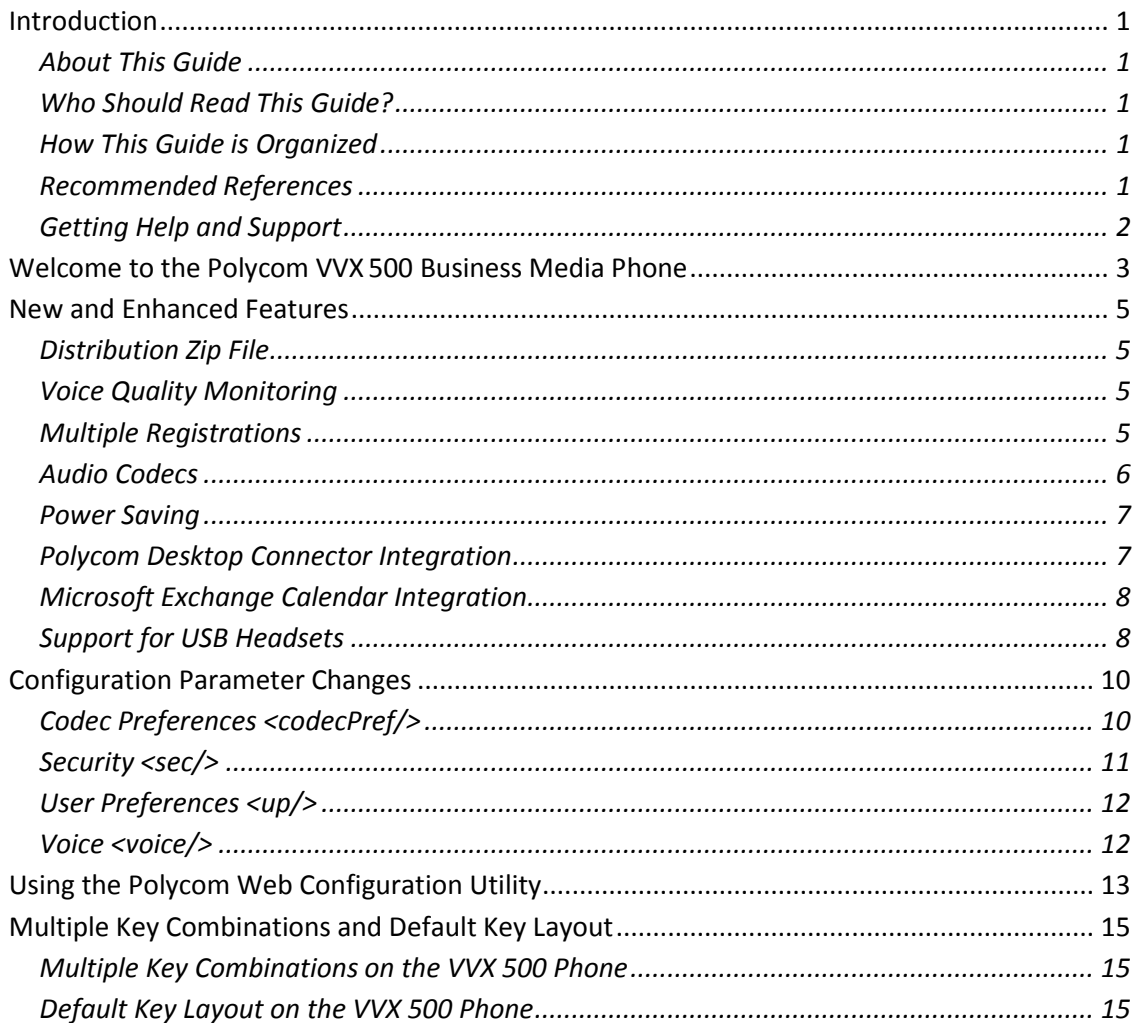

## <span id="page-3-0"></span>**Introduction**

### <span id="page-3-1"></span>**About This Guide**

The Polycom® VVX® 500 Administrator's Guide addresses changes to the *Polycom UC Software 4.0.1 Administrators' Guide* specific to the release of the Polycom® VVX® 500 Business Media Phone.

### <span id="page-3-2"></span>**Who Should Read This Guide?**

System administrators and network engineers should read this guide to learn how properly to set up VVX 500 phones. This guide describes administration-level tasks and is not intended for end users.

### <span id="page-3-3"></span>**How This Guide is Organized**

This guide is organized into five sections.

The section[, Welcome to the Polycom VVX](#page-5-0) 500 Business Media Phone, introduces the Polycom VVX 500 phone.

The section, New and [Enhanced Features,](#page-7-0) shows you the new and enhanced features available on the VVX 500 phones.

The section[, Configuration Parameter Changes,](#page-12-0) provides a list of the configuration parameters that you can change when deploying the VVX 500 phone.

The section[, Using the Polycom Web Configuration Utility,](#page-15-0) shows you how to use the phone's Web Configuration Utility to configure the phone.

The section[, Multiple Key Combinations and Default Key Layout,](#page-17-0) shows you the multiple key combinations and default key layout on the VVX 500.

### <span id="page-3-4"></span>**Recommended References**

You can locate all Technical Bulletins, Feature Descriptions, and Notifications referred to in this Administrator's Guide on the Polycom Support Web site at [http://support.polycom.com/PolycomService/support/us/support/voice/soundpoint\\_ip/VoIP\\_Technical\\_Bulletins\\_pu](http://support.polycom.com/PolycomService/support/us/support/voice/soundpoint_ip/VoIP_Technical_Bulletins_pub.html) [b.html](http://support.polycom.com/PolycomService/support/us/support/voice/soundpoint_ip/VoIP_Technical_Bulletins_pub.html)

You can find all Polycom phone documentation on the Polycom Support Web site at <http://support.polycom.com/voice/>

You can find Request For Comments (RFC) documents by entering the RFC number at <http://www.ietf.org/rfc.html>

<span id="page-4-0"></span>For other references, look for the Web Info icon:

### **Getting Help and Support**

If you are looking for help or technical support for your phones, the following types of documents are available:

- Quick Start Guides, which describe how to assemble phones
- Quick User Guides, which describe the basic phone features
- User Guides, which describe both basic and advanced phone features
- Web Applications Developer's Guide, which provides guidance in the development of applications that run on your phone's Web Browser
- Feature Description and Technical Notifications such as Technical Bulletins and Quick Tips that describe workarounds to existing issues and provide expanded descriptions and examples
- Release Notes, which describe the new and changed features and fixed problems in the latest version of the software

### **REPOLYCOM** Support

For support or service, please contact your Polycom reseller or visit [support.polycom.com](http://support.polycom.com/) for software downloads, product document, product licenses, troubleshooting tips, service requests, and more.

We are constantly working to improve the quality of our documentation, and we would appreciate your feedback. Please send email to [VoiceDocumentationFeedback@polycom.com.](mailto:voicedocumentationfeedback@polycom.com?subject=Administrator)

Polycom recommends that you record the phone model numbers, software versions of both the Updater and UC Software, and partner platform for future reference.

Phone models: Updater version: UC Software version: Partner Platform:

# <span id="page-5-0"></span>**Welcome to the Polycom VVX500 Business Media Phone**

The Polycom<sup>®</sup> VVX<sup>®</sup> 500 is a business media phone that combines advanced business telephony, real-time presence and integrated business applications into one seamless, lifelike communications experience. Some of the features include:

- 3.5-inch diagonal color touch screen
- Support for Polycom HD voice (up to 14 kHz audio)
- Robust IP telephony feature set in SIP
- Adjustable base
- Two 10/100/1000 switched Ethernet ports
- Support for IEEE 802.3af Power over Ethernet or 48 V Wall Plug Adapter. The VVX 500 phone consumes 11 W maximum, 8 W typical, and just 6 W in power saving mode.

The VVX 500 is similar to the [Polycom® VVX® 1500](http://support.polycom.com/PolycomService/support/us/support/voice/business_media_phones/vvx1500.html) except for:

- Smaller footprint
- No support for video or H.323
- No support for provisioning by a Polycom® Converged Management Application™ (CMA™) system
- Different user interface
- Fewer hard keys
- Support for USB headsets
- A maximum of 500 local contacts

The new or changed features include:

- [Distribution Zip File](#page-7-1)
- [Voice Quality Monitoring](#page-7-2)
- [Multiple Registrations](#page-7-3)
- [Audio Codecs](#page-8-0)
- [Power Saving](#page-9-0)
- [Polycom Desktop Connector Integration](#page-9-1)
- [Microsoft Exchange Calendar Integration](#page-10-0)
- [Support for USB Headsets](#page-10-1)

You can make configuration file changes to support the VVX 500 phone. These are described in [Configuration Parameter Changes.](#page-12-0) You can also make configuration changes using the Polycom Web Configuration Utility as described i[n Using the Polycom Web Configuration Utility.](#page-15-0)

The default key layout for the VVX 500 phone is shown in Multiple Key Combinations and [Default Key Layout.](#page-17-0)

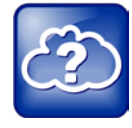

#### Web Info: VVX 500 Support Documents

VVX 500 support documents are available from th[e VVX 500 support page](http://support.polycom.com/PolycomService/support/us/support/voice/business_media_phones/vvx500.html) on th[e Polycom Support](http://support.polycom.com/PolycomService/home/home.htm?isSSOCookieCreationRequired=null&prcRegistrationUrl=http%3A%2F%2Fportal.polycom.com%2FPolycomSSO%2Fregistration%2Findex.htm%3FfromSupport%3Dtrue&prcProblemsLoggingUrl=http%3A%2F%2Fwww.polycom.com%2Fsu)  [Web](http://support.polycom.com/PolycomService/home/home.htm?isSSOCookieCreationRequired=null&prcRegistrationUrl=http%3A%2F%2Fportal.polycom.com%2FPolycomSSO%2Fregistration%2Findex.htm%3FfromSupport%3Dtrue&prcProblemsLoggingUrl=http%3A%2F%2Fwww.polycom.com%2Fsu) site. These documents include:

- Polycom UC Software Release Notes
- Polycom UC Software Administrators' Guide
- Polycom VVX 500 Business Media Phone Quick Start Guide
- Polycom VVX 500 Business Media Phone Quick User Guide
- Polycom VVX 500 Business Media Phone User Guide

## <span id="page-7-0"></span>**New and Enhanced Features**

<span id="page-7-1"></span>The following section describes the new and enhanced features of the VVX 500 phone.

### **Distribution Zip File**

Included with the **sip.ld** file in the software archive is a separate file for the VVX 500 phone named **3111-44500-001.sip.ld**. You can use this file to update the software specifically on your VVX 500 phones.

### <span id="page-7-2"></span>**Voice Quality Monitoring**

You can configure the VVX 500 phone to generate various quality metrics for listening and conversational quality.

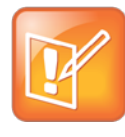

Note: Activating Voice Quality Monitoring

The Voice Quality Monitoring feature requires a license key for activation. Using this feature may require purchase of a license key or activation by Polycom channels. For more information, contact your Certified Polycom Reseller.

### <span id="page-7-3"></span>**Multiple Registrations**

The VVX 500 phone supports a maximum of 12 registrations.

If the phone is unable to register with the call server, the unregistered line key icon,  $\mathcal{S},$ displays.

Once the phone is able to register, the registered line key icon,  $\delta$ , displays.

### <span id="page-8-0"></span>**Audio Codecs**

The following table lists the supported audio codecs and corresponding priorities for the VVX 500 phone:

#### **Table 1: Supported Audio Codecs**

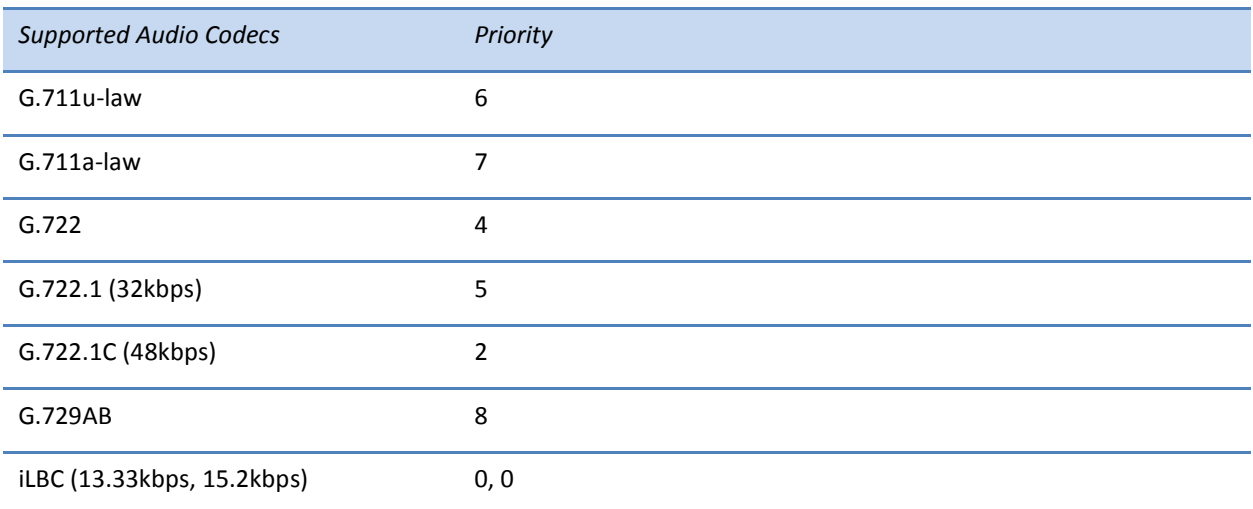

The following table lists summarizes of the supported audio codecs and their corresponding properties:

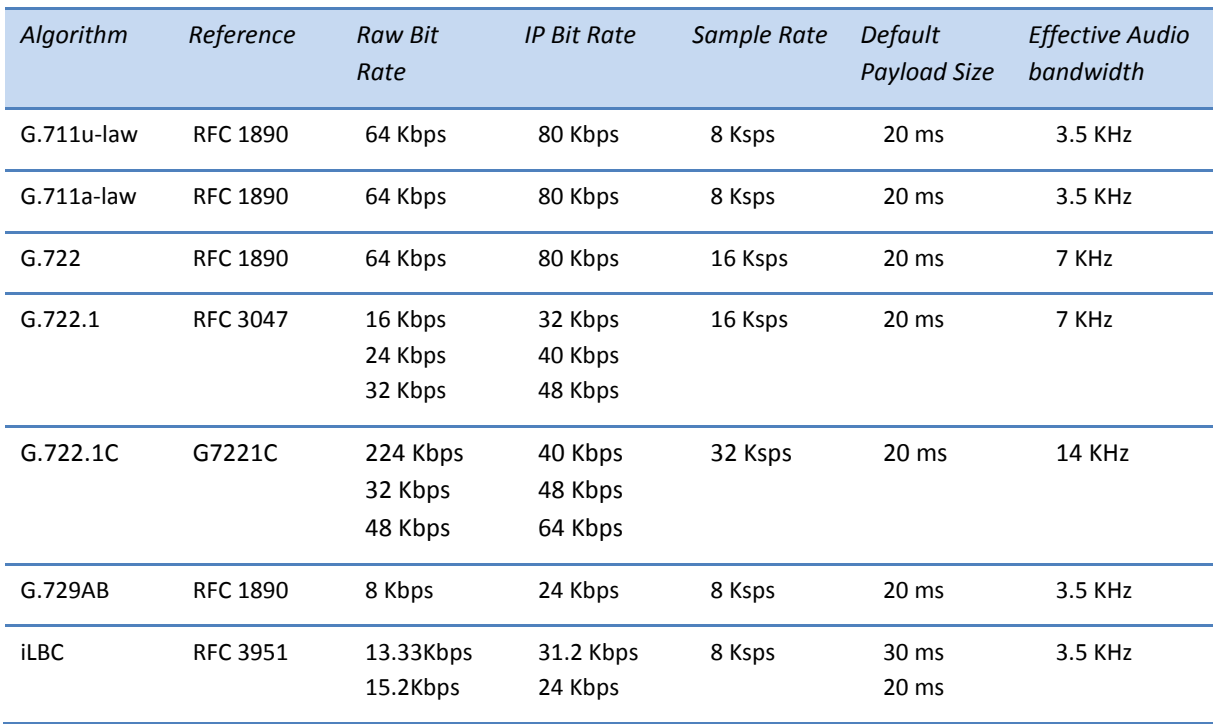

#### **Table 2: Audio Codec Summary**

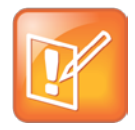

#### Note: Network Bandwidth

The network bandwidth necessary to send the encoded voice is typically 5 to 10 percent higher than the encoded bit rate due to packetization overhead. For example, a G.722.1C call at 48 kbps consumes roughly 100 kbps of network bandwidth (two-way audio).

You can perform configuration changes centrally at the provisioning server or locally using the Web Configuration Utility as indicated in Table 3.

**Table 3: Configuring Audio Codecs**

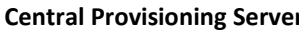

**template** > parameter

Specify codec priority, preferred payload sizes, and jitter buffer tuning parameters

............................................................................................................... **site.cfg** > [Codec Preferences <codecPref/>](#page-12-1) 

#### **Web Configuration Utility**

Specify codec priority, preferred payload sizes, and jitter buffer tuning parameters.

Navigate to http://<*phoneIPAddress*>, and select **Settings** > **Codec Profiles**.

These changes are saved to the flash file system and are backed up to **<***MAC address***>-web.cfg** on the provisioning server.

These changes will override global settings unless deleted through the **Reset to Default** button.

*Note: These changes can also be deleted on the phone by pressing the Menu key, and then selecting Settings > Advanced > Administration Settings > Reset to Defaults > Reset Web Configuration*.

### <span id="page-9-0"></span>**Power Saving**

By default, the power-saving feature on the VVX 500 phone is turned off. For more information about the feature and how to set power saving parameters, see the *[Polycom UC Software 4.0.1](http://supportdocs.polycom.com/PolycomService/support/global/documents/support/setup_maintenance/products/voice/UC_Software_Admin_Guide_v4_0_1.pdf)  [Administrators' Guide](http://supportdocs.polycom.com/PolycomService/support/global/documents/support/setup_maintenance/products/voice/UC_Software_Admin_Guide_v4_0_1.pdf)*.

### <span id="page-9-1"></span>**Polycom Desktop Connector Integration**

With the Polycom® Desktop Connector<sup>™</sup> application installed on a computer, you can use your mouse and keyboard to enter information and navigate screens on your VVX 500 phone running Polycom UC Software 4.0.1. This feature enables users to enter phone numbers or to select screen objects without having to use the phone's keypad or touch screen. To use this feature, the phone and computer must be on the same network or directly connected through the phone's PC port.

You will need to download and install the Polycom Desktop Connector application from the Polycom Web site at [http://www.polycom.com/products/voice/applications/index.html.](http://www.polycom.com/products/voice/applications/index.html) Polycom Desktop Connector is compatible with computers running Microsoft<sup>®</sup> Windows XP®, Windows Vista®, and Windows® 7.

For information on configuring Polycom Desktop Connector, see the *[Polycom UC Software 4.0.1](http://supportdocs.polycom.com/PolycomService/support/global/documents/support/setup_maintenance/products/voice/UC_Software_Admin_Guide_v4_0_1.pdf)  [Administrators' Guide](http://supportdocs.polycom.com/PolycomService/support/global/documents/support/setup_maintenance/products/voice/UC_Software_Admin_Guide_v4_0_1.pdf)* and *[Feature Profile 52855: Extend Your PC to Your Phone](http://support.polycom.com/PolycomService/support/us/support/voice/soundpoint_ip/VoIP_Technical_Bulletins_pub.html) with the [Polycom Desktop Connector](http://support.polycom.com/PolycomService/support/us/support/voice/soundpoint_ip/VoIP_Technical_Bulletins_pub.html)*.

### <span id="page-10-0"></span>**Microsoft Exchange Calendar Integration**

Users can view their Microsoft Exchange 2007 and 2010 calendar on their VVX 500 phones. The user has quick access to meeting information and can dial into conference calls with one selection.

Users can launch the feature by touching the Calendar icon,  $\int_{\text{Calendar}}$ , on the phone's Home screen. Users must have valid Microsoft Windows credentials to access the Microsoft Exchange Calendar information on their phone.

For information on configuring the calendaring feature, see the *[Polycom UC Software 4.0.1](http://supportdocs.polycom.com/PolycomService/support/global/documents/support/setup_maintenance/products/voice/UC_Software_Admin_Guide_v4_0_1.pdf)  [Administrators' Guide](http://supportdocs.polycom.com/PolycomService/support/global/documents/support/setup_maintenance/products/voice/UC_Software_Admin_Guide_v4_0_1.pdf)* and *[Engineering Advisory 66940: Integrating the Calendar and Instant](http://supportdocs.polycom.com/PolycomService/support/global/documents/support/technical/products/voice/Integrating_Calendaring_IM_Presence_Features_EA66940.pdf)  [Messaging/Presence Features on Polycom® Phones](http://supportdocs.polycom.com/PolycomService/support/global/documents/support/technical/products/voice/Integrating_Calendaring_IM_Presence_Features_EA66940.pdf)*.

### <span id="page-10-1"></span>**Support for USB Headsets**

The VVX 500 phone supports the use of USB headsets. The following USB headsets are compatible with the VVX 500:

- Jabra Pro 9465-Duo
- Jabra Pro 9470
- Plantronics Voyager Pro UC

You can perform USB headset configuration changes centrally at the provisioning server or locally using the template parameters listed in [Table 4.](#page-10-2)

<span id="page-10-2"></span>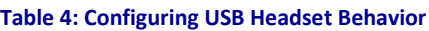

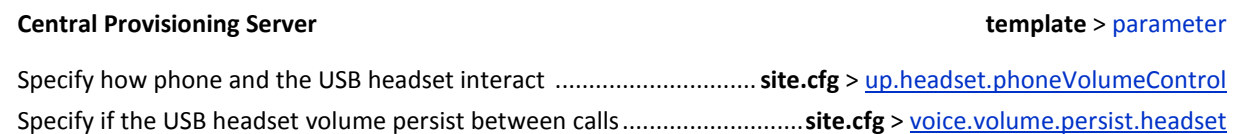

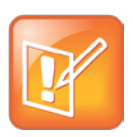

#### Note: Sound Effects Mixed with Active Audio

On the VVX 500, there are two cases where sound effects are mixed in with the active audio termination instead of being routed to the location designated by se.destination:

- When se.destination=headset and there is active audio on the handset, then sound effects are mixed with the active audio on the handset.
- When se.destination=handset and there is active audio on the headset, then sound effects shall be mixed with the active audio on the headset.

This audio mixing occurs due to a phone hardware limitation.

## <span id="page-12-0"></span>**Configuration Parameter Changes**

The following configuration parameter changes and additions were made to support the VVX 500 phone:

- [Codec Preferences <codecPref/>](#page-12-1)
- [Security <sec/>](#page-13-0)
- [User Preferences <up/>](#page-14-0)
- <span id="page-12-1"></span>• [Voice <voice/>](#page-14-1)

### **Codec Preferences <codecPref/>**

The following parameters specify the audio codec preferences for the VVX 500 phone.

#### **Table 5: Codec Preference Parameters**

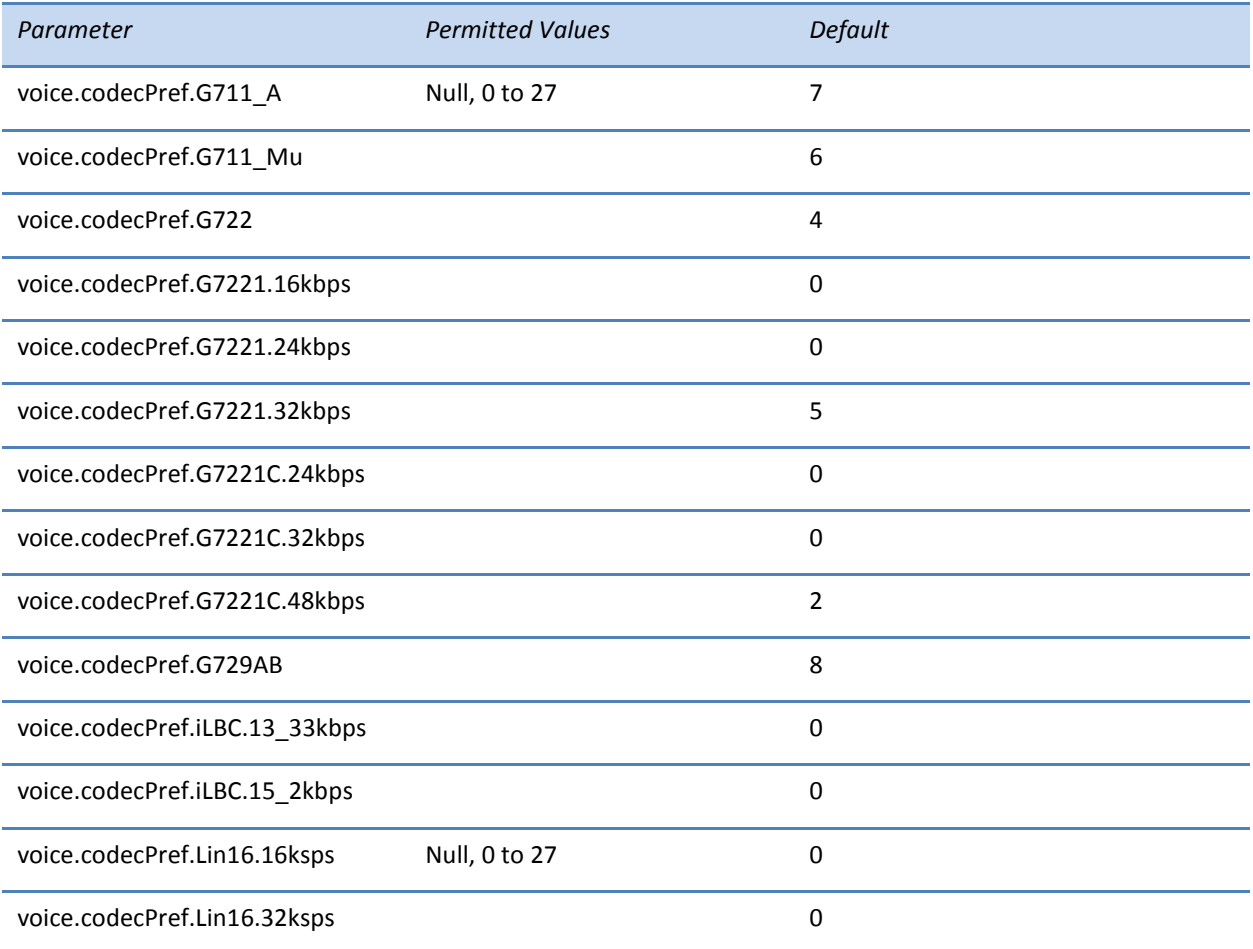

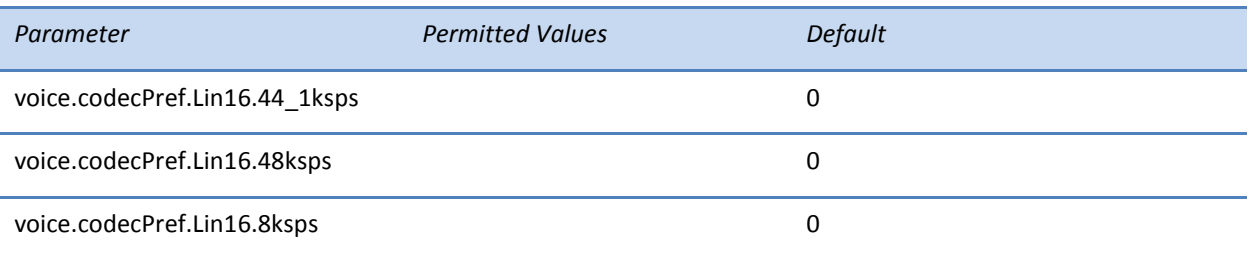

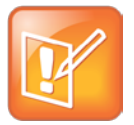

#### Note: Choosing Codecs for Your Deployment

Codecs with a default of 0 are available for test purposes only and are not expected to be used in your deployment.

#### <span id="page-13-0"></span>**Security <sec/>**

This parameter affects the security features of the phone. This new configuration parameter is defined as follows:

#### **Table 6: File Encryption Parameters**

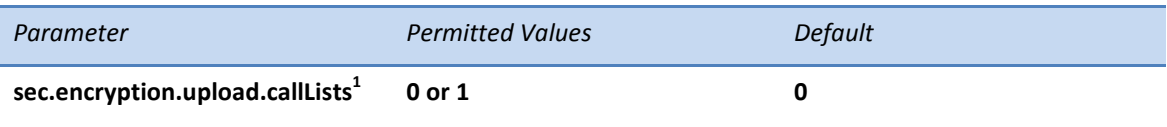

The encryption on the phone-specific call lists that is uploaded to the provisioning server. If 0, the call list is uploaded unencrypted regardless of how it was downloaded, the directory replaces whatever phone-specific call list is on the server, even if the file on the server is encrypted. If 1, the call list is uploaded encrypted regardless of how it was downloaded. The file replaces any existing phone-specific call lists file on the server.

1 Change causes phone to restart or reboot.

### <span id="page-14-0"></span>**User Preferences <up/>**

This parameter provides user preferences for certain aspects of the phones. These new configuration parameters are defined as follows:

#### **Table 7: User Preferences Parameters**

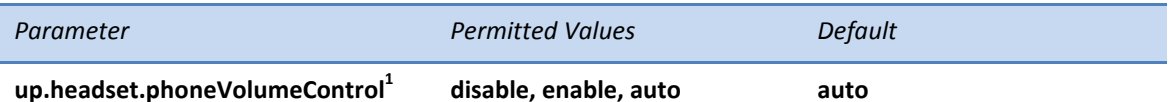

When a headset is connected to the phone, the phone's behavior with respect to volume control events from certain headsets is different.

*enable* – The phone responds to volume up/down events from the headset by displaying the volume widget in the phone's user interface and adjusting the phone's internal volume.

*disable* – The phone shall ignore volume up/down events from the headset; pressing the headset's volume controls has no effect on the phone.

*auto* – The phone shall automatically select which of the above two behaviors to apply, based upon the type and model version of headset that is attached.

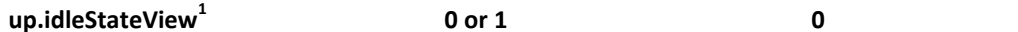

Sets the default view on the phone.

If 0, The call/line view is the default view. If 1, the Home screen is the default view.

1 Change causes phone to restart or reboot.

### <span id="page-14-1"></span>**Voice <voice/>**

The <voice/> parameter controls the settings related to the audio on the phone. This new configuration parameter is defined as follows:

**Table 8: Voice Parameters**

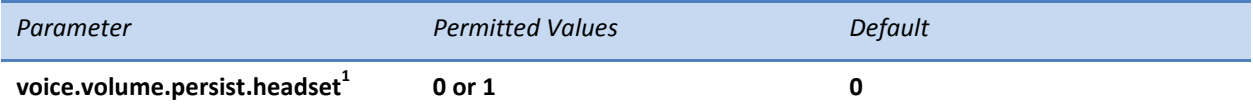

If 0, the USB headset receive volume will automatically rest to a nominal level after each call. If 1, the volume for each call will be the same as the previous call.

 $1$  Changes causes phone to restart or reboot.

# <span id="page-15-0"></span>**Using the Polycom Web Configuration Utility**

After you set up your VVX 500 phones on the network, users will be able to place and answer calls using the default configuration. The Web Configuration Utility enables you and your phone users to optimize or customize individual phones.

You and your users can perform configuration changes on a per-phone basis with the Web Configuration Utility. You can use the Web Configuration Utility as the sole configuration method or in addition to central provisioning. Any configuration changes made to individual phones using the Web Configuration Utility will override configuration settings made with central provisioning. Configuration changes made manually using a phone's user interface will override changes made using the Web Configuration Utility.

You can access the utility by entering the phone's IP address in a Web browser, such as http://<*phone IP address*> for example. For users, log in as a **User** and enter the user password, which is *123* by default. For administrators, log in as an **Admin** and enter the administrative password, which is *456* by default.

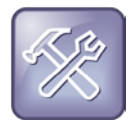

#### Troubleshooting: I Cannot Enable Certain Features Using the Web Configuration Utility

You cannot enable/disable all features through the Web Configuration Utility. You must make changes for these features through the configuration files.

Changes made through the Web Configuration Utility or the phone's user interface are stored internally as overrides. These overrides take precedence over settings contained in the configuration obtained from the provisioning server.

If the provisioning server permits uploads, these override settings will be saved in a file called **<***MAC Address***>-web.cfg** and **<***MAC Address***>-phone.cfg** on the provisioning server as well as in the phone's device settings.

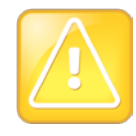

#### Caution: Web Configuration Changes Override Provisioning Server Configurations

Web configuration changes will continue to override the provisioning server-derived configuration until deleted through the **Reset Web Configuration** menu selection or configured using the <device/> parameters. Local configuration changes—made through the phone's user interface—will continue to override the provisioning server-derived configuration until deleted through the **Reset Local Configuration** menu selection or configured using the <device/> parameters.

#### **To configure the phone through the Web Configuration Utility, follow these steps:**

**1** Obtain your phone's IP address.

To see the phone's IP address, touch settings from the phone's Home screen, and then select **Status > Platform > Phone**. Scroll down to see the IP address.

**2** Enter the phone's IP address in the Web browser's address bar. The following figure shows a sample IP address in the Web browser's address bar.

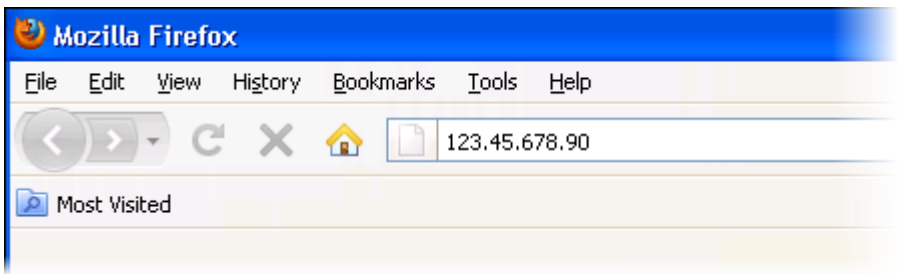

**3** Press the **Enter** key. The Utility login screen displays, as shown next.

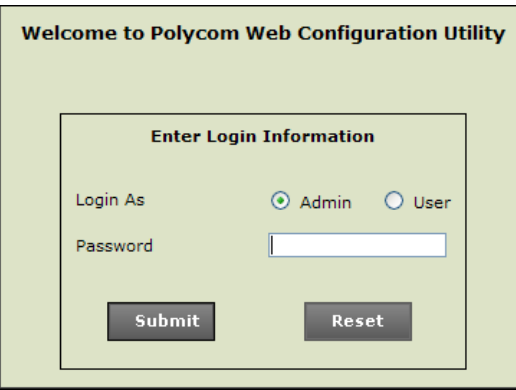

**4** Select **Admin** or **User**, and then enter the appropriate password.

The default password for an administrator is *456*. The default password for a user is *123*. The Utility's Home screen displays.

- **5** Make the desired configuration changes to the phone's configuration.
- **6** Press **Save**.
- **7** Log out of the Web Configuration Utility.

For more information, see the [Web Configuration Utility User Guide](http://support.polycom.com/global/documents/support/user/products/voice/UC_Web_Config_Utility_User_Guide_v4_0_0.pdf) on the Polycom Support web site.

# <span id="page-17-0"></span>**Multiple Key Combinations and Default Key Layout**

### <span id="page-17-1"></span>**Multiple Key Combinations on the VVX 500 Phone**

Pressing multiple key combinations enable you to perform certain operation on the VVX 500 phone. The multiple key combinations on the VVX 500 phone are as follows:

- **Reboot the Phone**—Press and hold **0**, **1**, and **3** dial pad keys simultaneously until a confirmation tone is heard or for about three seconds.
- **Restore Factory Defaults**—Press and hold the **1**, **3**, and **5** dial pad keys simultaneously during the countdown process in the Updater until the password prompt appears. Enter the administrator password to initiate the reset. Resetting to factory defaults will also reset the administrator password (factory default password is 456).
- **Upload Log Files**—Press and hold the **1**, **5**, and **9** dial pad keys simultaneously until you hear a three-second confirmation tone.

### <span id="page-17-2"></span>**Default Key Layout on the VVX 500 Phone**

The illustration of the VVX 500 is followed by [Table 9: Default Key ID by Function,](#page-18-0) which shows the available phone key functions.

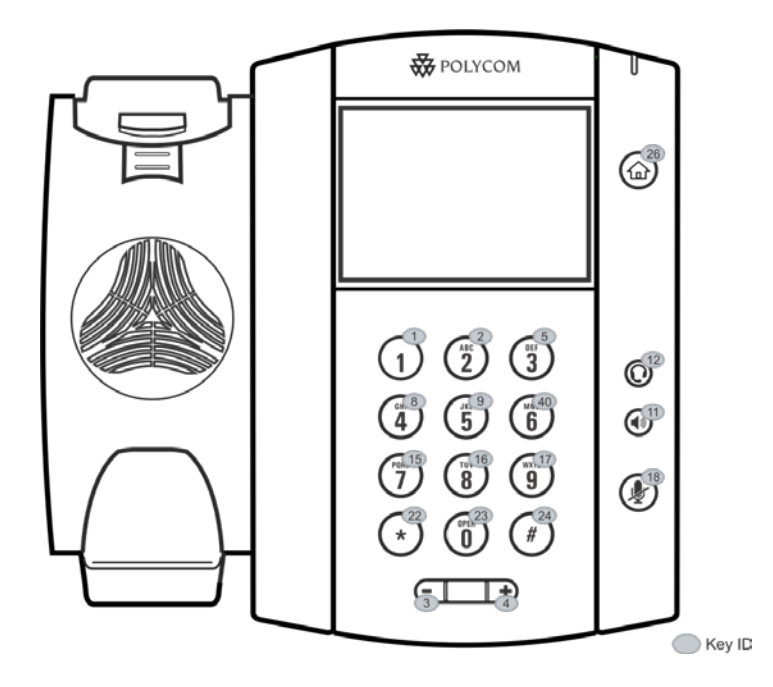

#### <span id="page-18-0"></span>**Table 9: Default Key ID by Function**<sup>1</sup>

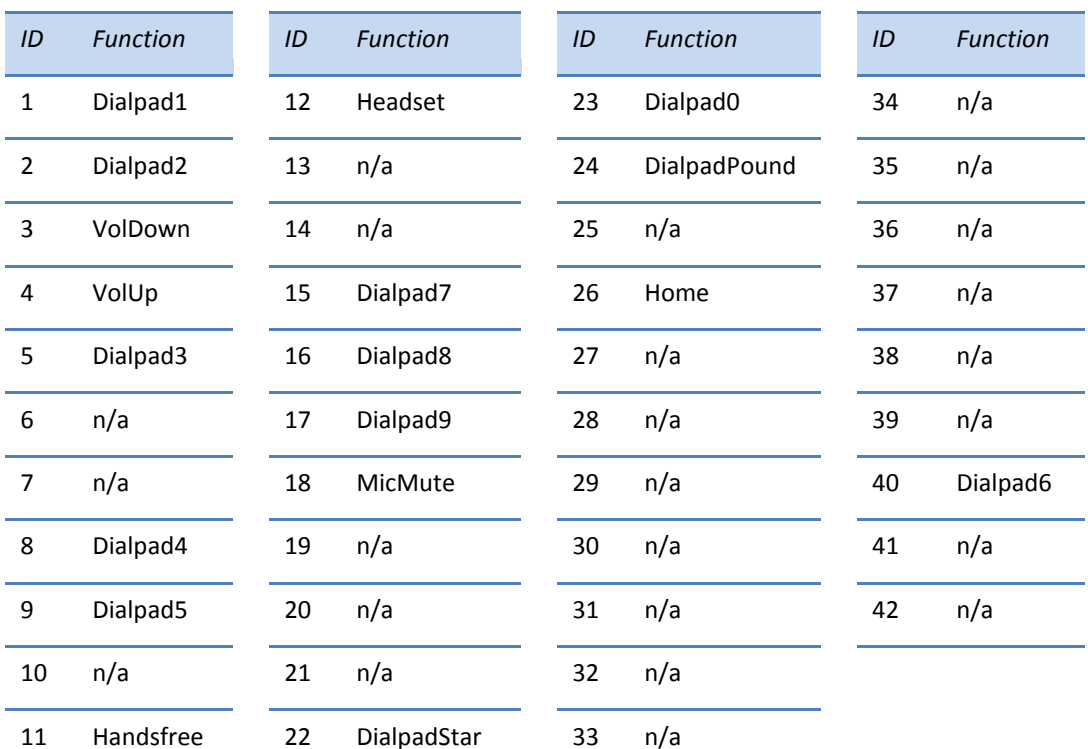

 $\frac{1}{1}$  IDs with the no function are listed as n/a